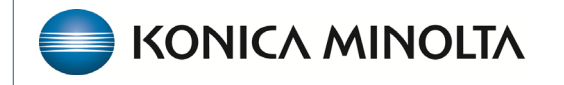

**HEALTHCARE IT** 

## **Exa® PACS RIS**

# **Feature Summary**

**Teaching Studies**

©2023 Konica Minolta Healthcare Americas, Inc.

500-000735A

## **Setup for teaching studies**

#### Add user rights

1. **SETUP** > **OFFICE** > **User Management** > **USER ROLE** >

### Configure an AE Title

Configure an AE title for teaching studies. Below is an example of an AE title that cycles back into the current system.

 $0.000$ 

- 1. **SETUP** > **OFFICE** > **DICOM** > **AE TITLE** > **ADD**.
- 2. Verify ports are open. Common ports: 104 / 4334.

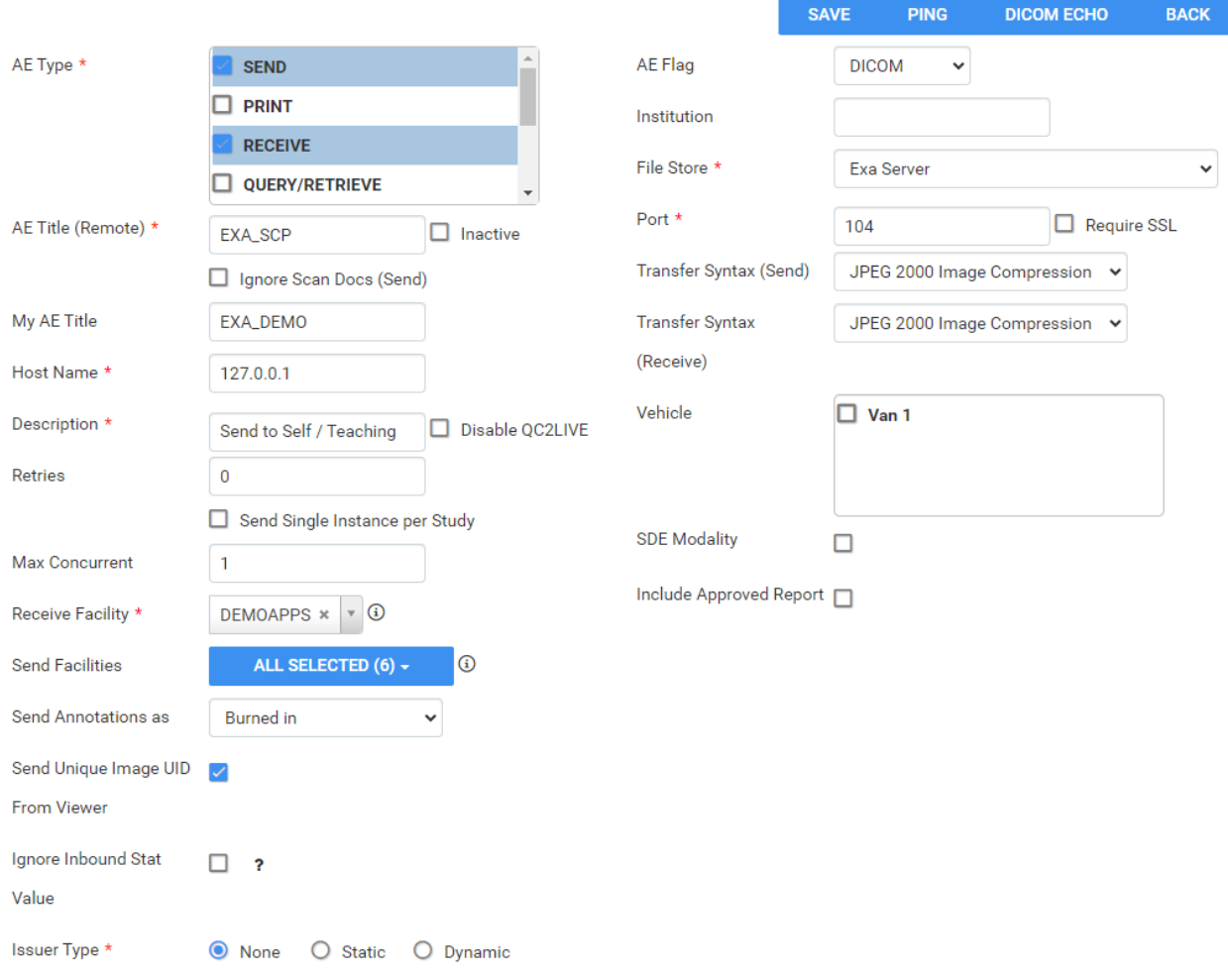

#### Configure a receiver rule

#### 1. **SETUP** > **DICOM** > **RECEIVER RULES** > **ADD**.

2. Enter required settings. Select the AE title you created previously.

#### **Rule Information and Filter**

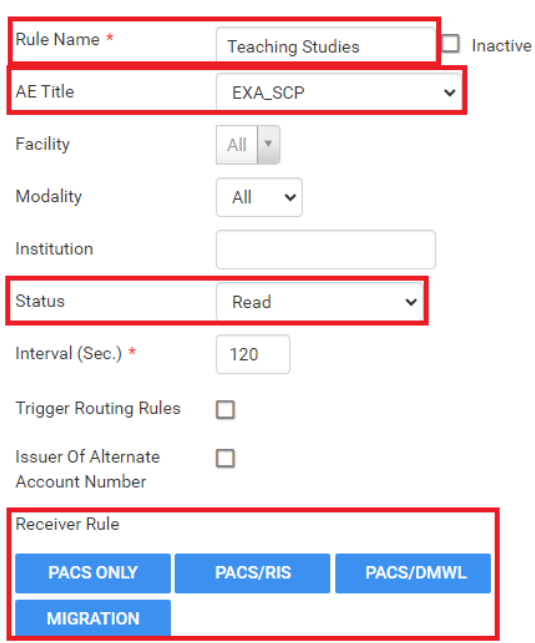

#### **Applied Rules**

- Reconciliation Mode: PACS Only Site
- Emit Live Update
- Precache Study
- Precache Priors
- No. of Priors: 3
- Select Study description from DICOM
- Patient
	- Account No./DICOM Patient ID
	- Last Name
	- Date of Birth
	- Move Anyway (Even in Exception)
	- Move to Live on No-Match
- Study
	- Study UID
	- Move to Live on No-Match

### Create a teaching study

- 1. On the worklist, select the study you want to create as a teaching study.
- 2. On the study shortcut menu, hover over **Images**, and then select **Create Teaching Study**.

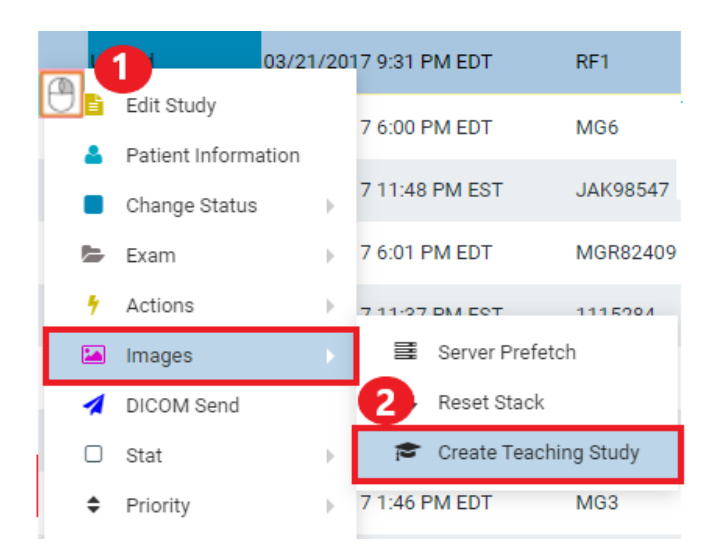

- 3. In the **Teaching Study** dialog, in the **AE Title** list, select the AE title. Teaching studies can be sent to outside systems or back into Exa/Symmetry.
- 4. In the **New Value** column, type or select anonymous values for the new study.
- 5. Select **CREATE TEACHING STUDY**.

The Window automatically closes.

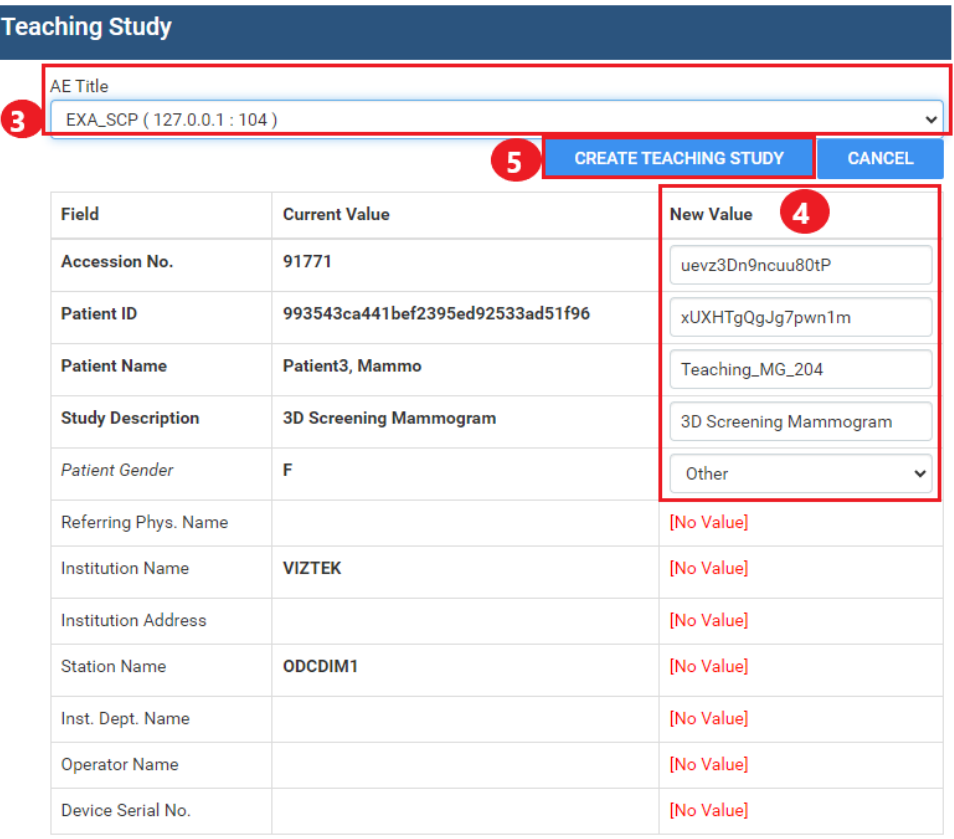

A message appears on the worklist stating that the teaching study will be created in 30 minutes. Most studies do not take that long to process.

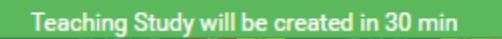